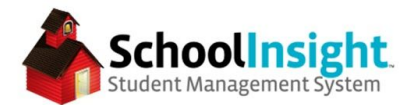

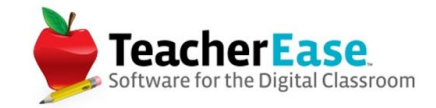

## **Reports in SchoolInsight**

## **Custom Reports**

#### *Admin Main > Reports > Custom Reports*

Custom reports allow you to pull student, contact, fee, and discipline data from the SchoolInsight. Reports can be created as detailed reports or summary reports (pivot table).

### Details Report

Start by selecting the data you'd like to use and the type of report you'd like to run. *\*Reports can be run for either fees or discipline but not both at the same time*

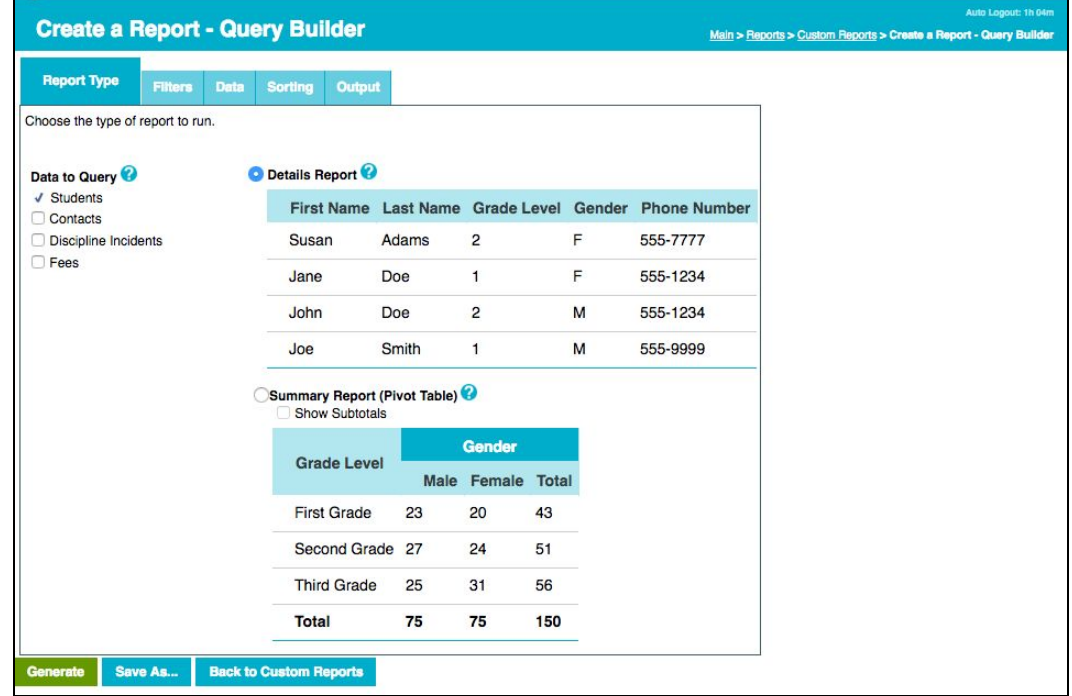

Adjust your filters to narrow the scope of your report.

*\*Selecting certain options under "Data to Query" will cause filters to appear by default. For example, selecting "contacts" creates a "Contact Receives Mail = Yes" filter to appear.*

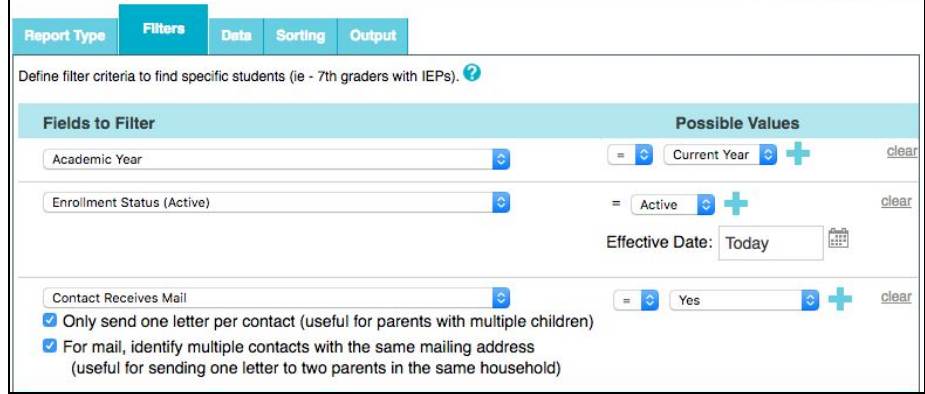

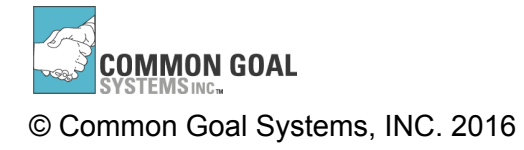

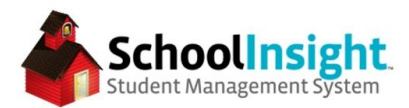

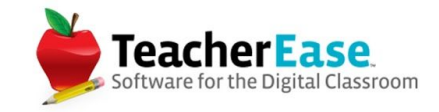

Select the data you'd like to include in the report. Fields are sorted by category, selecting the "Sort fields alphabetically," will list all available fields alphabetically.

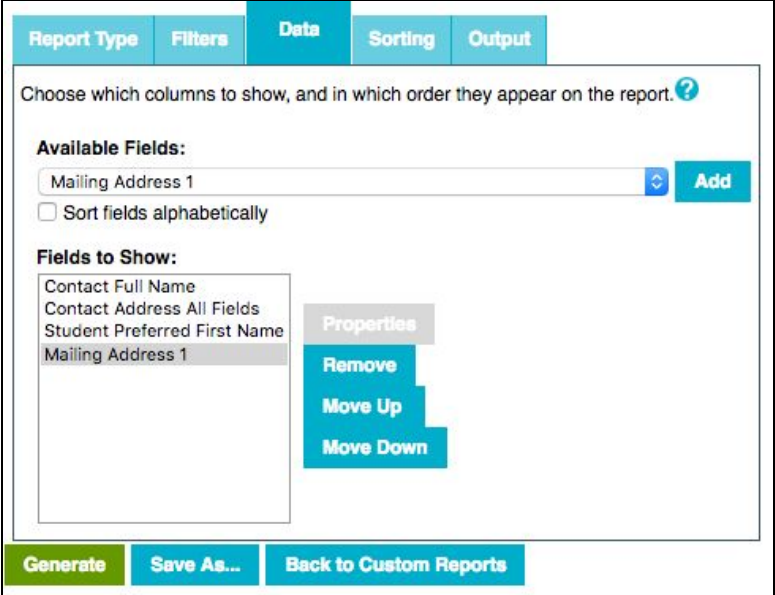

The "Sorting" tab allows you to order the data appearing in the report by certain fields.

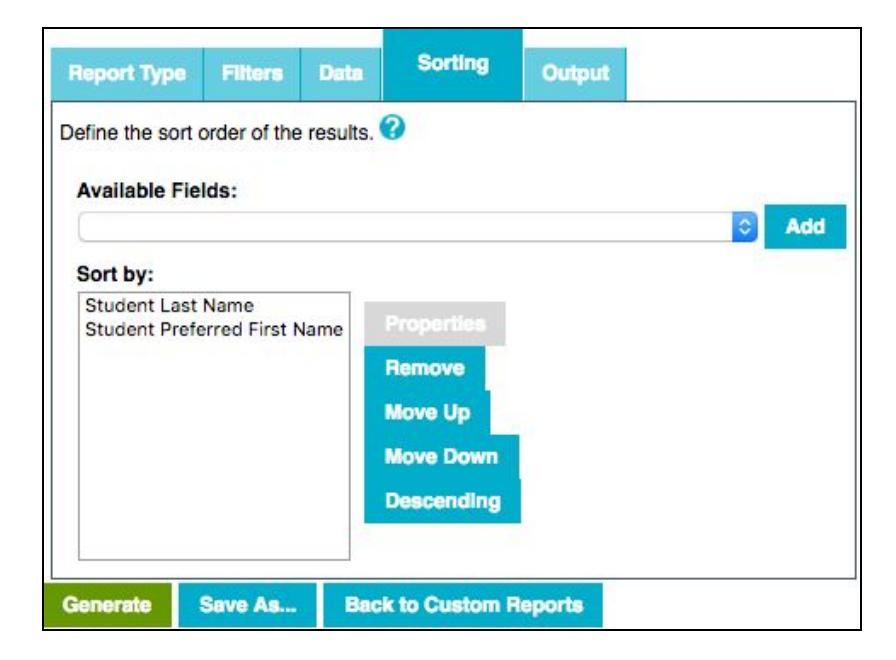

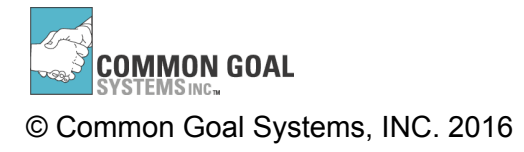

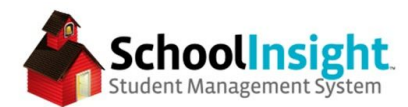

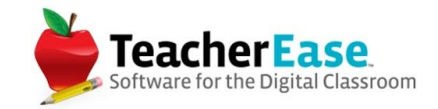

Determine your output and select "Generate."

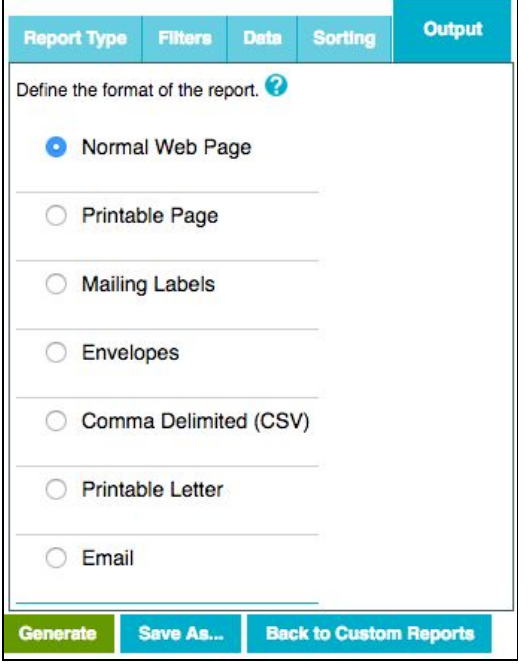

1. Normal Web Page - Displays the data for review as a list

2. Printable Page - Similar to normal web page but removes the color and adjusts the formatting for printing

3. Mailing Labels - Prints the data pulled in the report on mailing labels. More options appear to determine the mailing label size and where on the page the first label is printed.

4. Envelopes - Similar to mailing labels but prints on envelopes directly.

5. Comma Delimited (CSV) - For opening as a spreadsheet. This format loads to the reports page with a clickable download link.

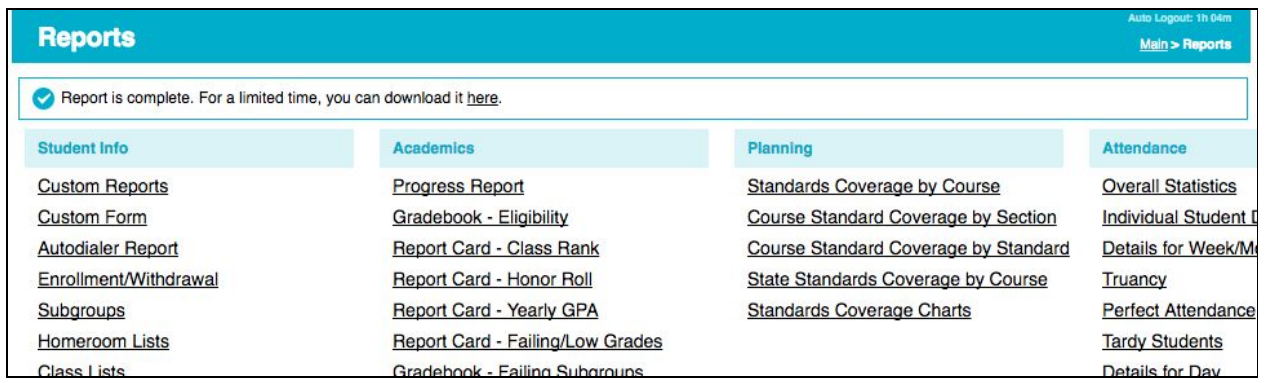

6. Printable Letter Loads the data pulled in a report into a letter template. Templates are created from *Admin Main > Letter Templates*

7. Email - Similar to printable letter, but sends the data as an email. Still created from a letter template.

Custom reports can be saved and reused by using the "Save As…" button. You must generate the report for it to be saved. Updating the report and saving again, will replace the old report.

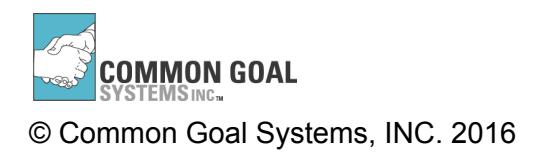

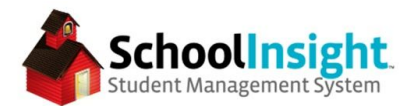

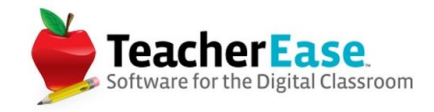

Save reports are available from the Custom Reports page. The "run" link can be used to run the report without reviewing the settings.

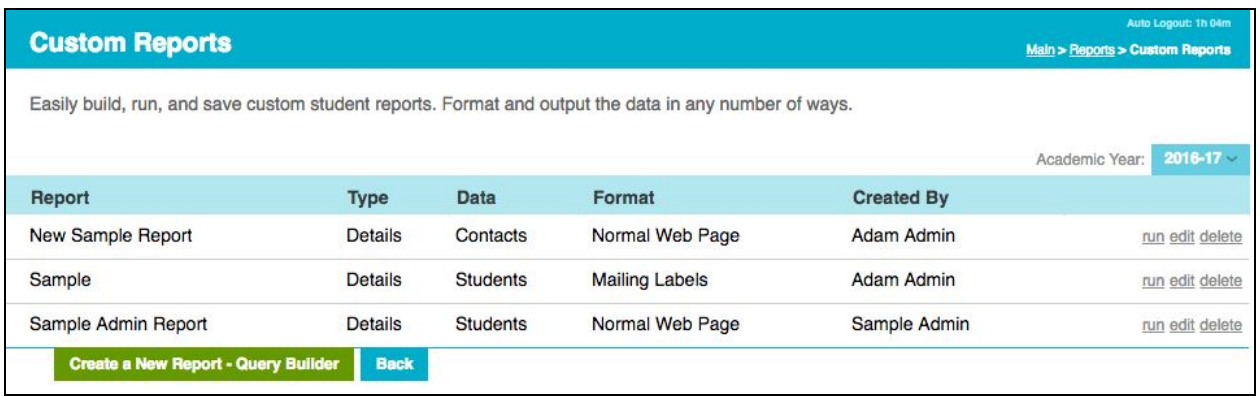

*More information about details reports is available from Help > Online Help*

### Summary Report (Pivot Table)

Summary reports are great for breaking data down into subgroups.Start by selecting the data you'd like to use and the type of report you'd like to run.

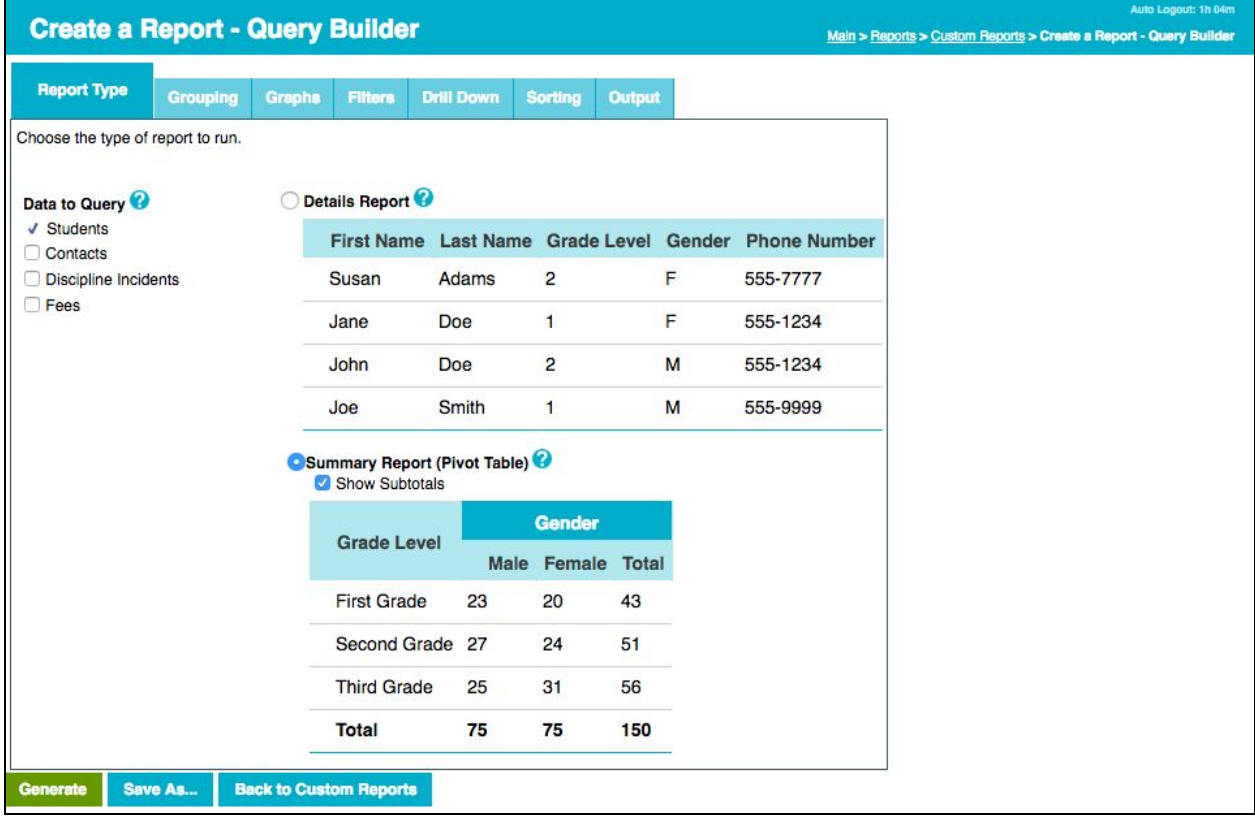

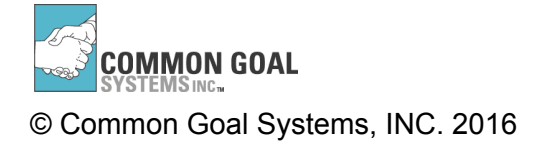

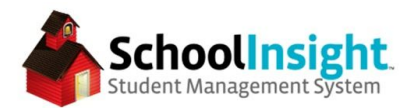

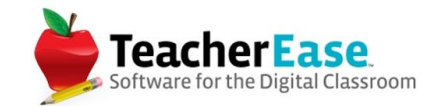

Use the preview to build your table.

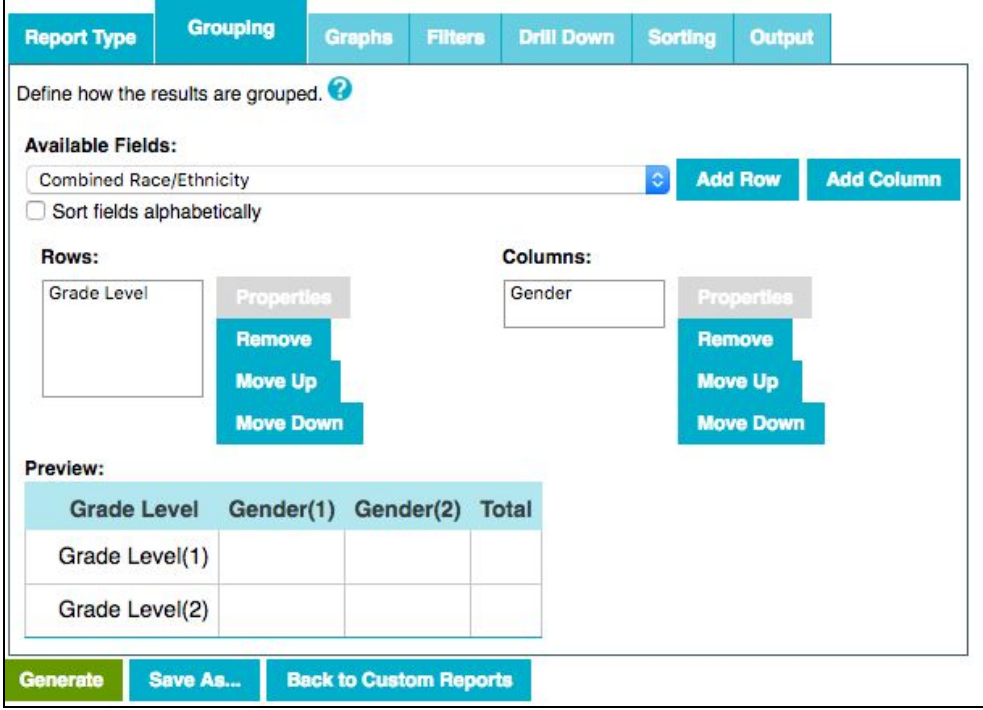

Determine your graph settings.

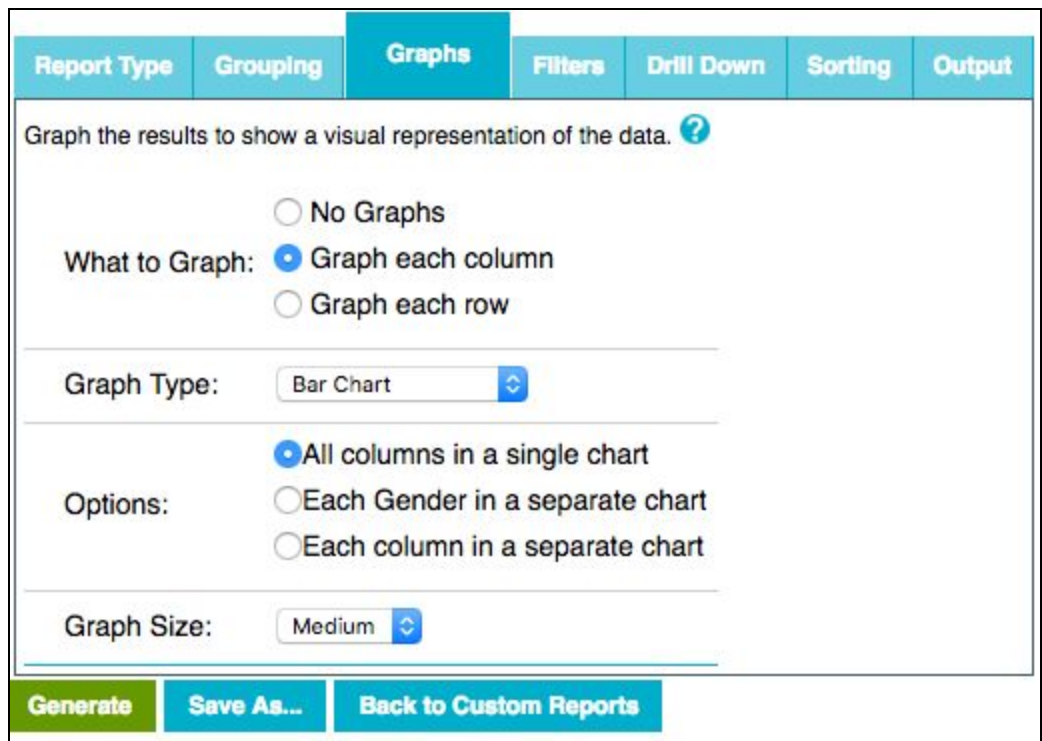

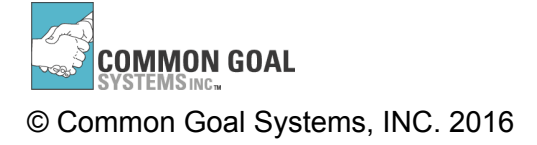

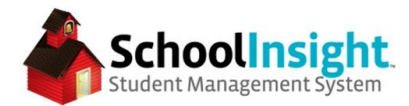

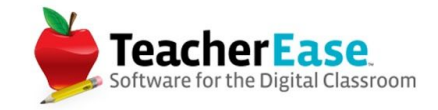

Adjust your filters to narrow the scope of your report.

*\*Selecting certain options under "Data to Query" will cause filters to appear by default. For example, selecting "contacts" creates a "Contact Receives Mail = Yes" filter to appear.*

Determine your drill down. Drill down data will display when a summary total is clicked.

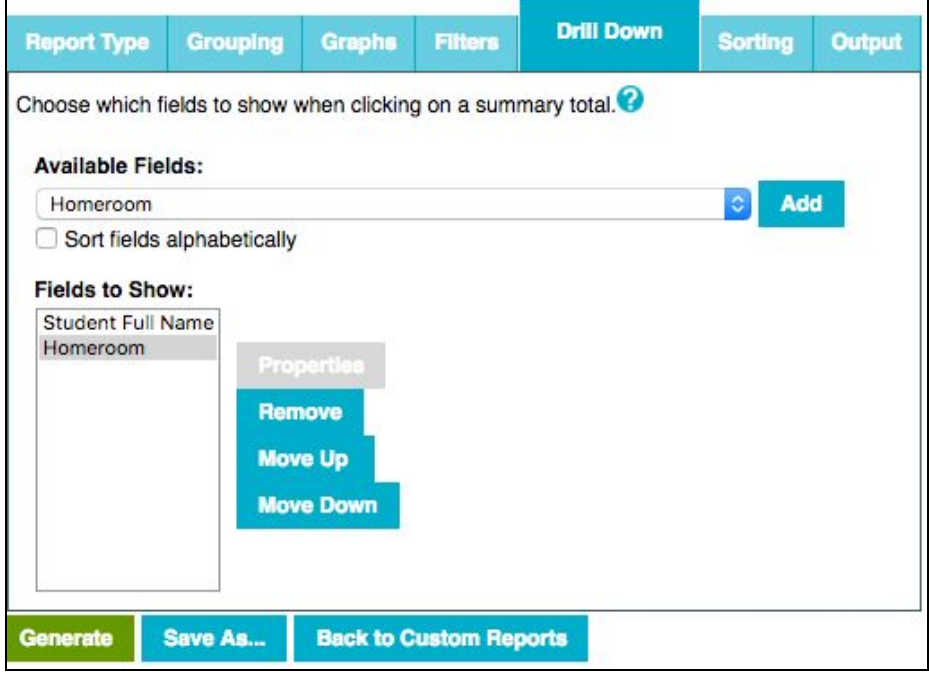

The "Sorting" tab allows you to order the data appearing in the report by certain fields.

Determine your output and select "Generate."

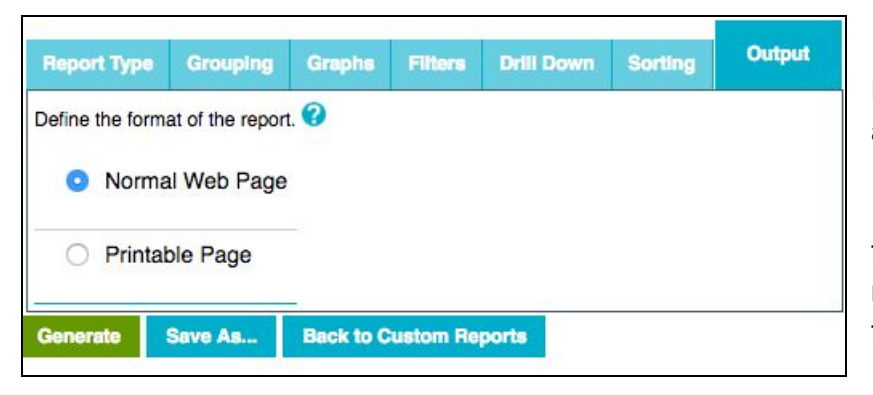

1. Normal Web Page Displays the data for review as a list

2. Printable Page - Similar to normal web page but removes the color and adjusts the formatting for printing

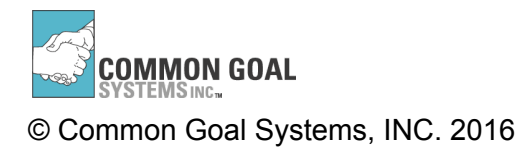

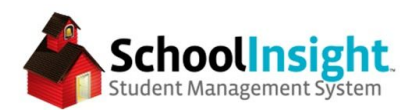

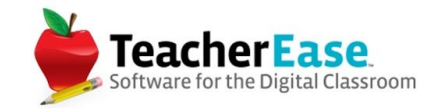

## Generated report

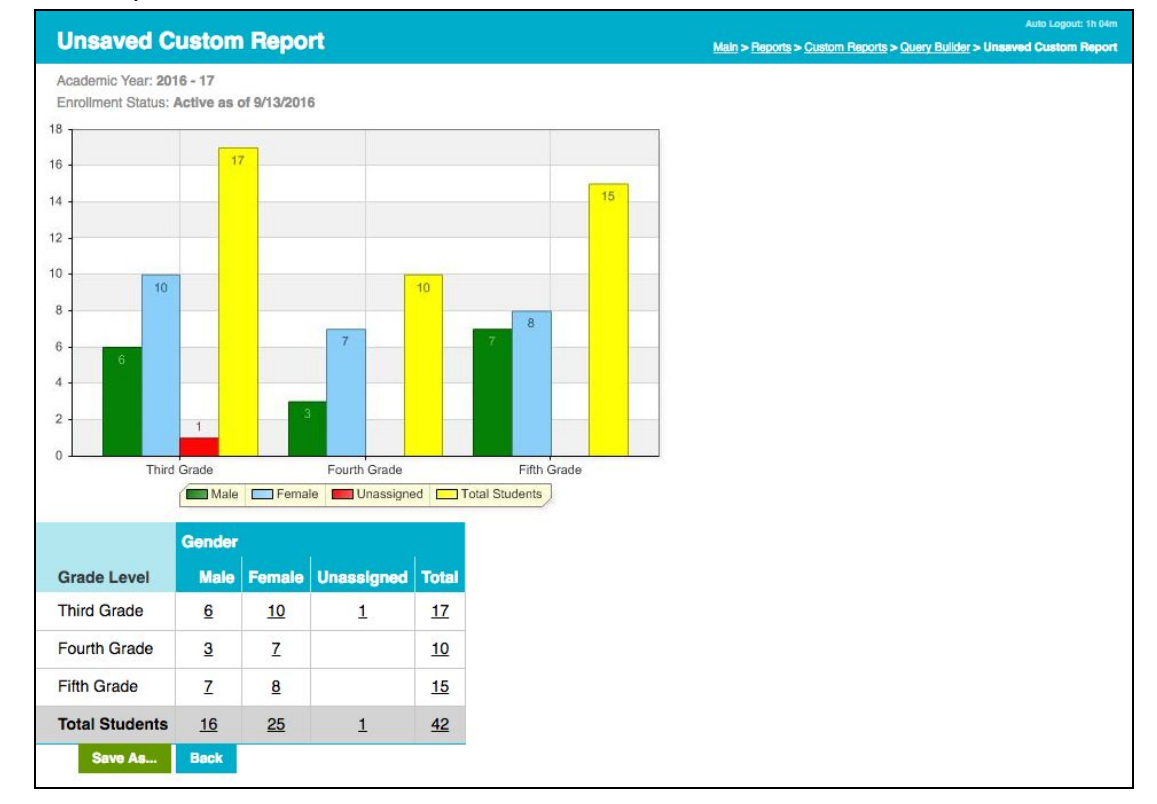

### Drill Down - accessed by clicking the data totals

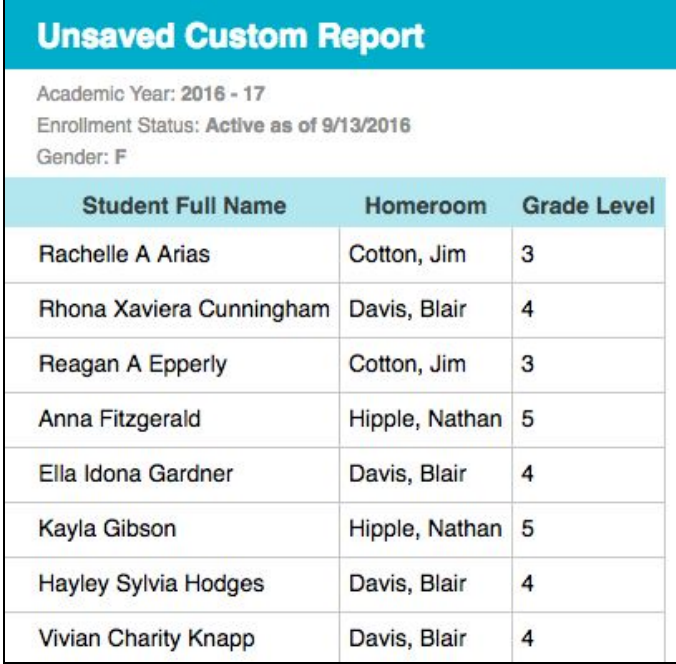

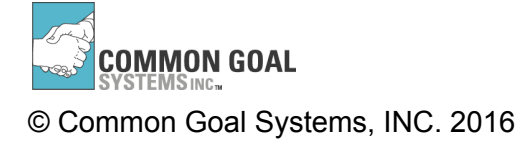

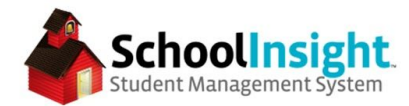

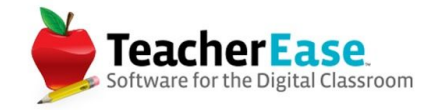

## **Custom Forms**

*Admin Main > Reports > Custom Forms*

Custom forms display student information on a printable page that can be distributed to contacts for review or updating.

Start by determining which students will be included in the report.

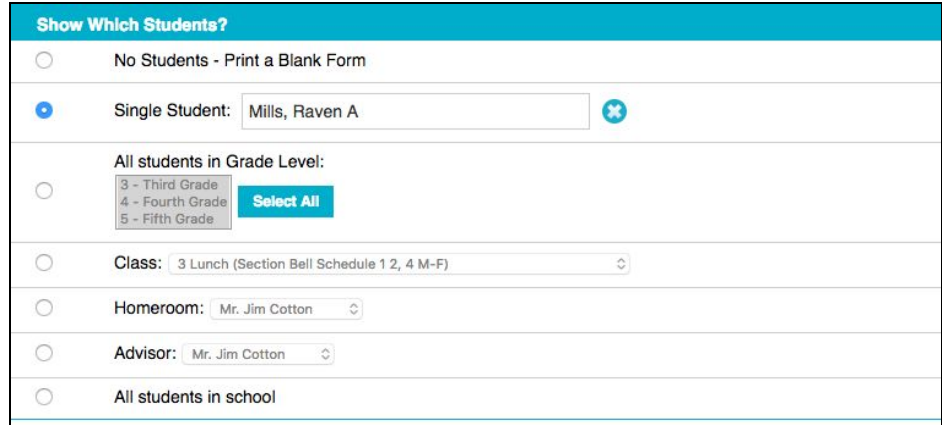

If contacts are included in the form, determine the options for which contacts will be included and how many.

*\*Contact information needs to be ended to the end of the form.*

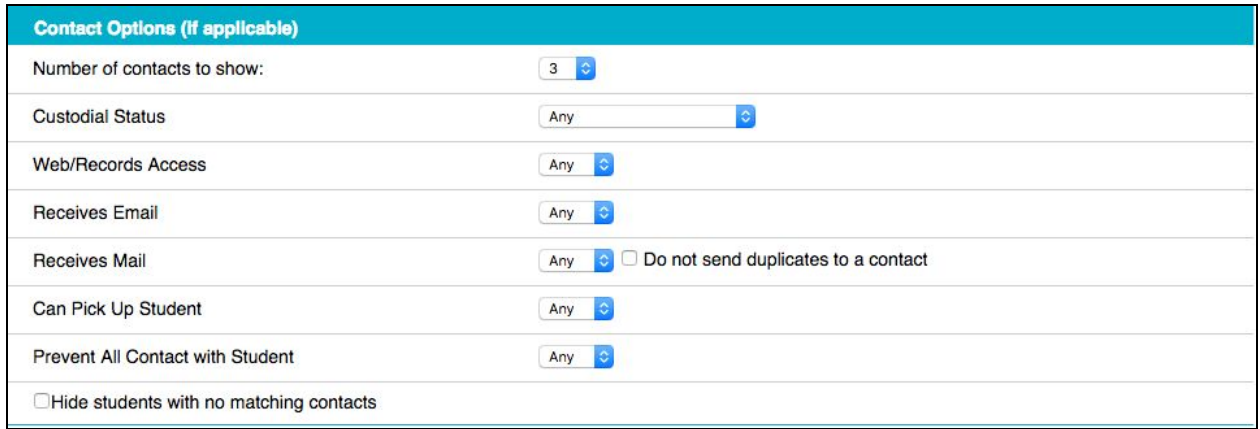

Determine the sorting options for when the forms are printed.

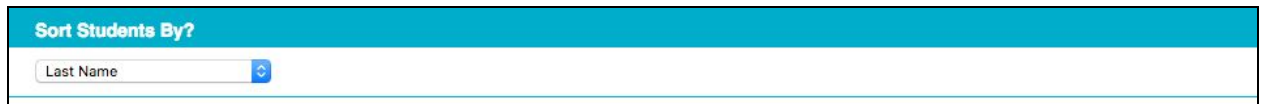

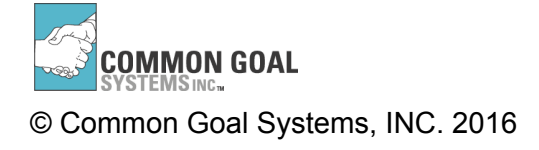

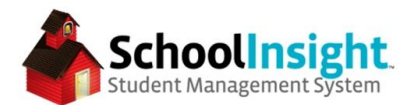

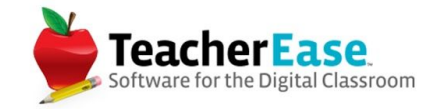

Use the preview to design the form. Sizing on the preview may be slightly different than the generated form depending on printer settings.

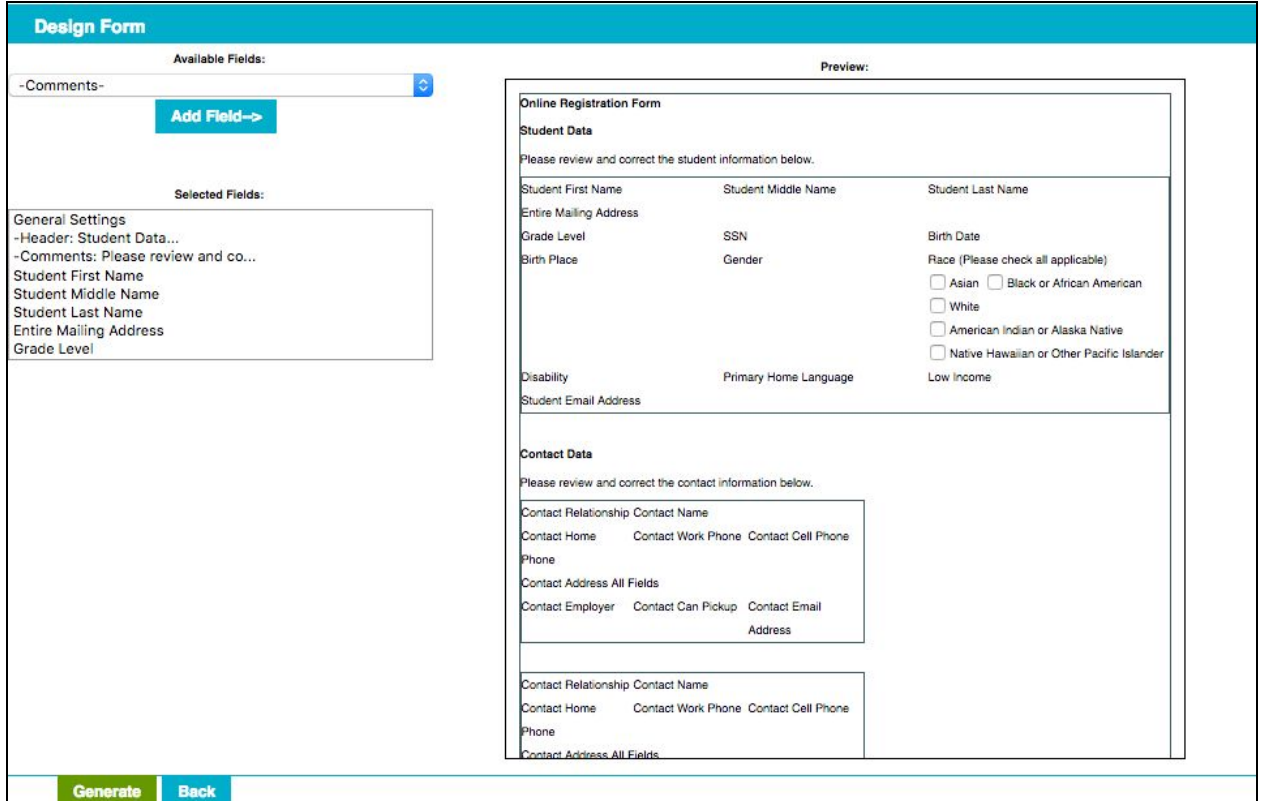

Header and comment fields can include HTML. Use "Refresh Preview" to update the preview with changes.

New forms can be saved and used again.

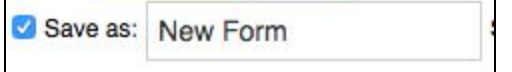

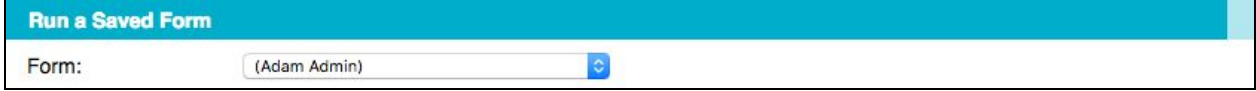

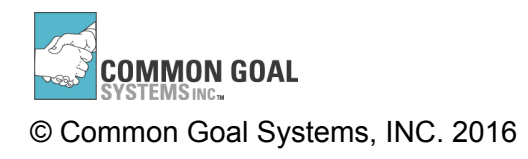

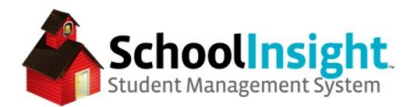

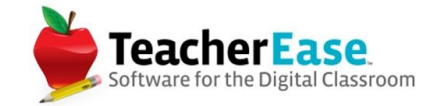

Once generated, forms include student information stored in the system.

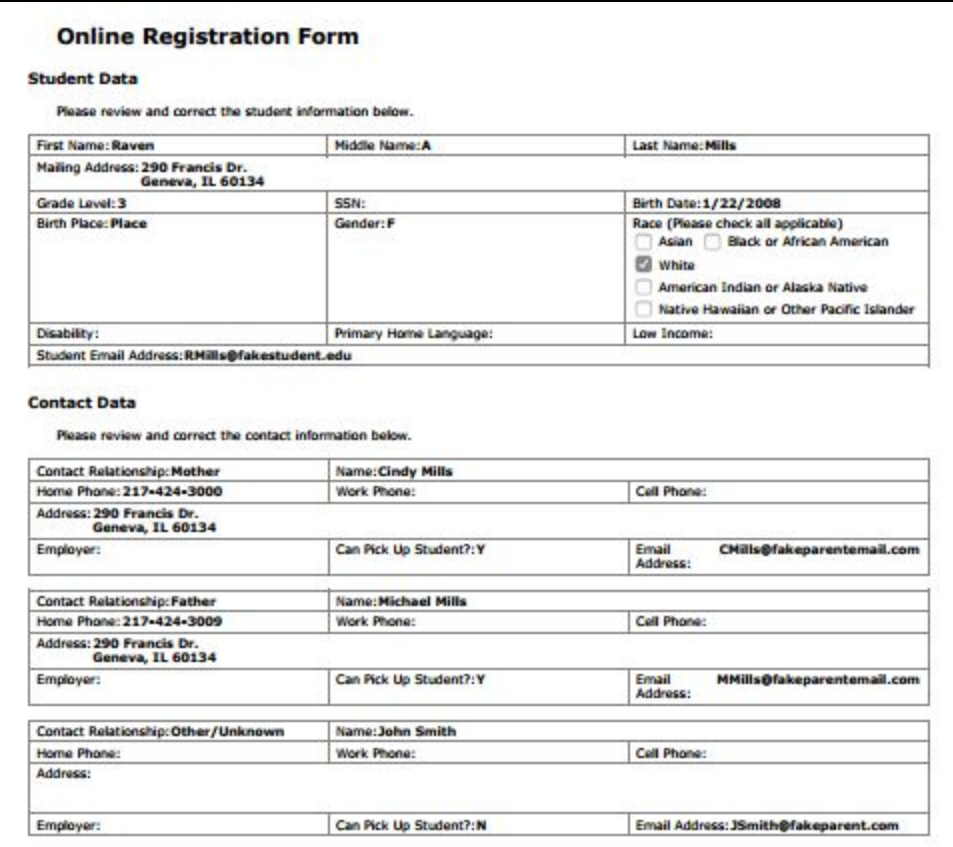

## **Letter Templates**

#### *Admin Main > Letter Templates*

Letter templates are used as outputs for various reports. Data from the report is injected into the middle of the letter template and can be printed or sent via email to contacts.

It is important to set the correct "template type" as this will determine to which reports the letter template is made available.

The description is the title of the template and is not displayed to contacts, only the admin creating the report.

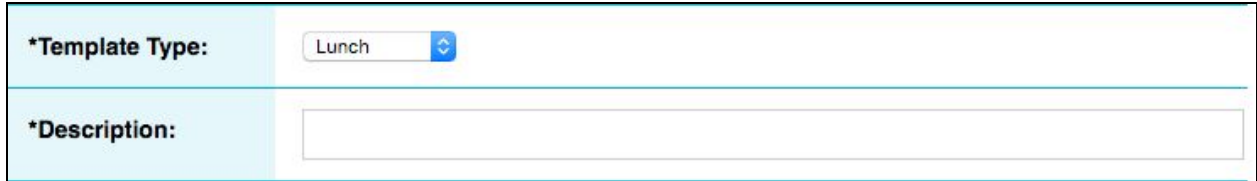

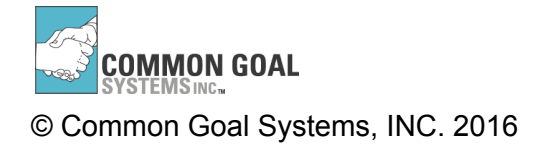

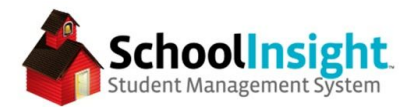

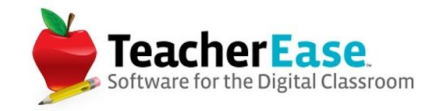

The "Report Details" is the information generated from the report used with the letter template. It sits between the top and bottom body text that is entered as part of the template.

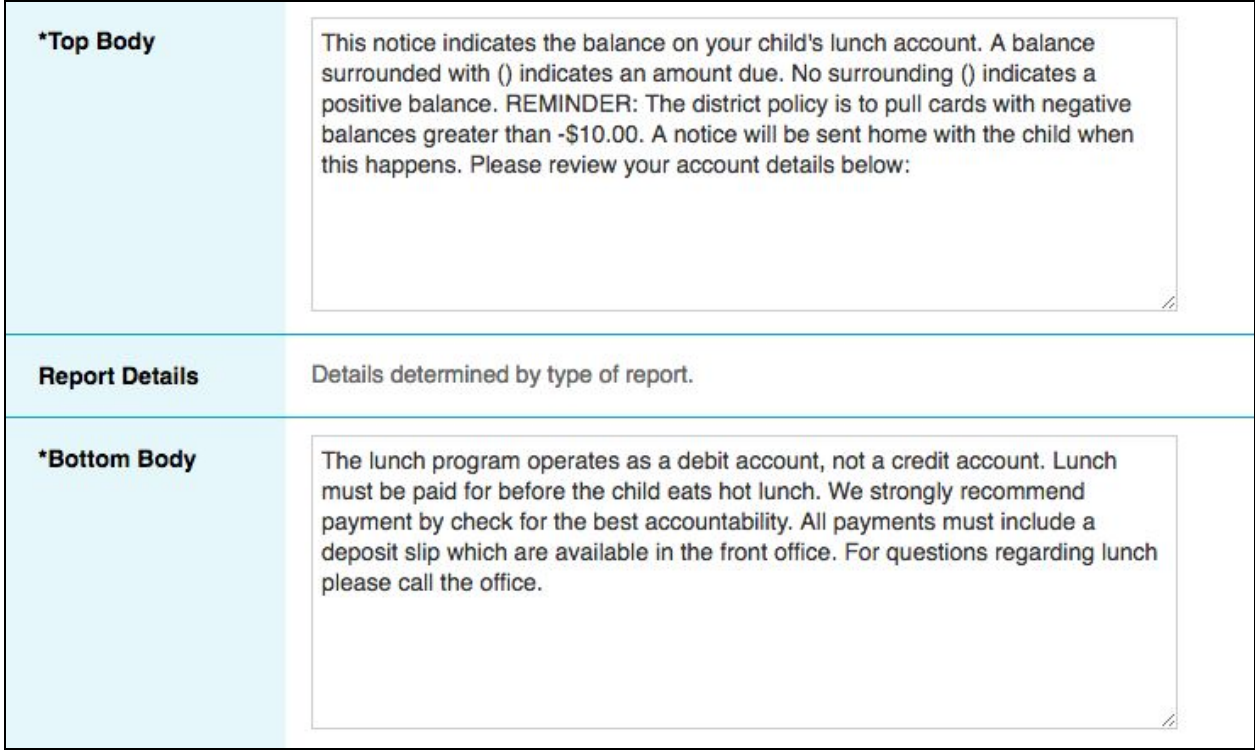

The "Letter Signature" can be used to outline contact information for the school/department.

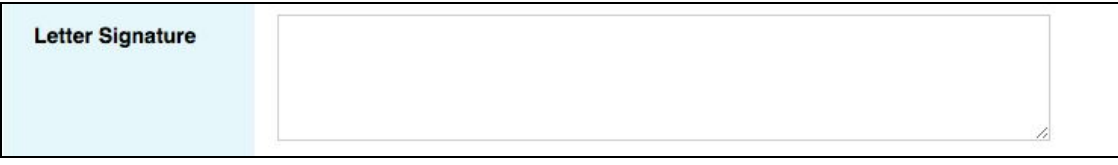

If the letter template is going to be used as an email, the subject of the email can be included in the "subject" box.

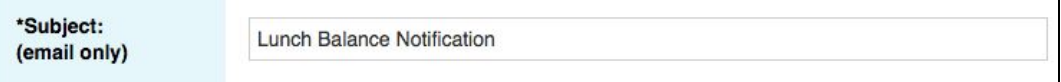

The number of templates printed per page can be set and the letter template can be marked inactive when it is no longer being used.

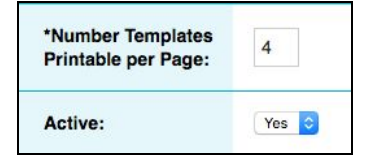

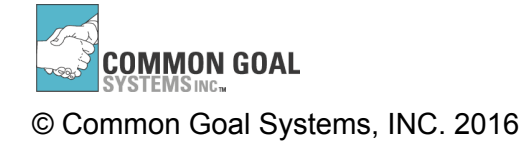

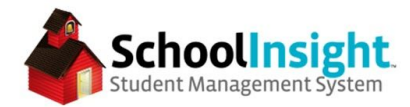

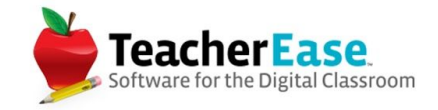

#### **Groups**

*Admin Main > Groups* or *Instructor Main > Tools > Groups*

Groups enable admin and instructors to run reports for a set of students that are otherwise not connected.

Groups can be assigned to instructors.

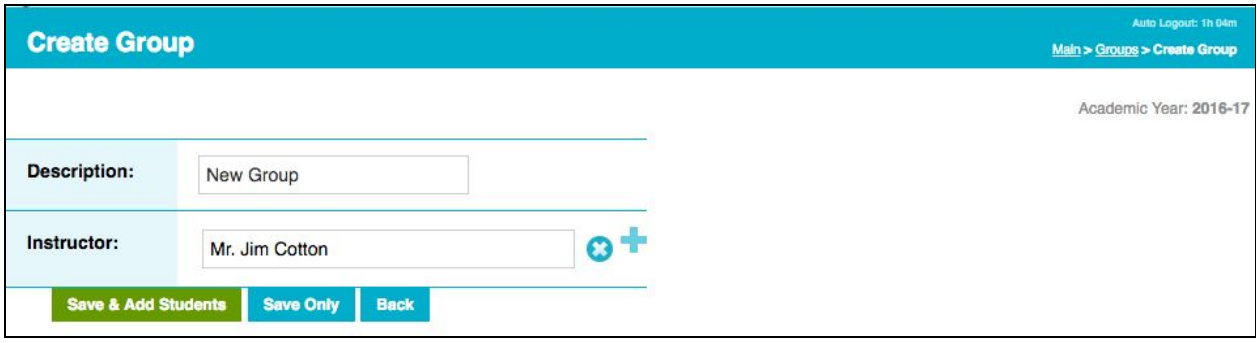

Then add students to the group.

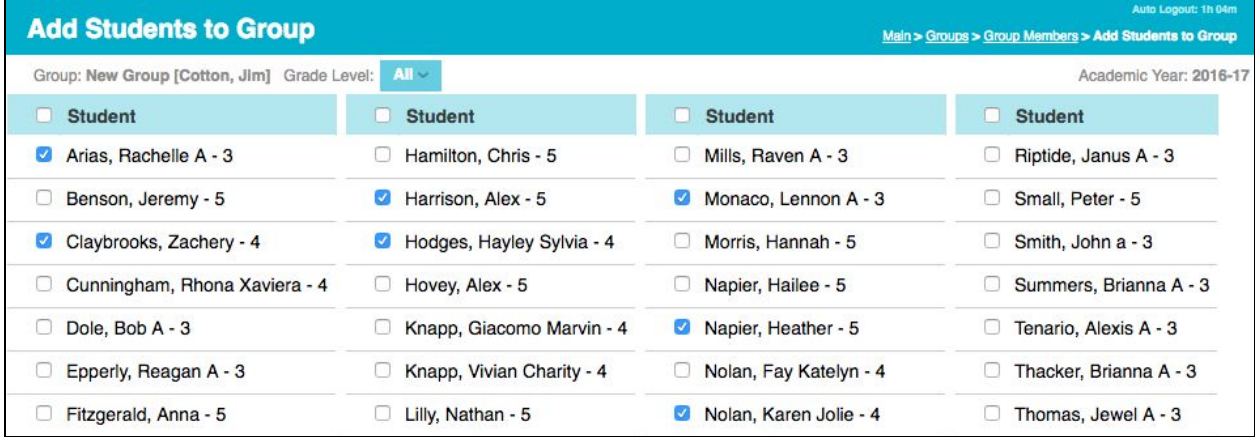

Reports can then be run for a group of students.

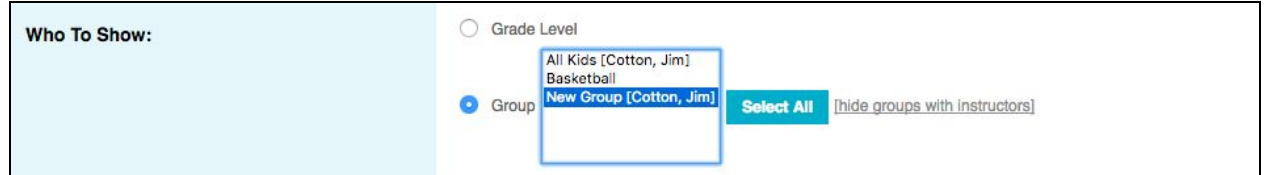

This is most frequently used for clubs/sports or to enable instructors to run progress reports for students not in their class. *Instructor Main > Gradebook > Reports > Progress Report*

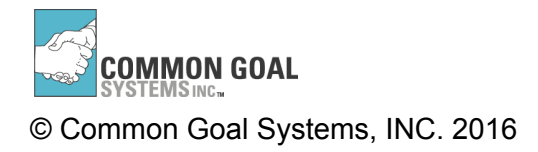

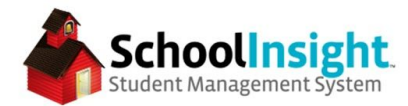

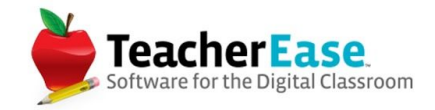

## **Common Reports by Type**

**Attendance** Reports are available for both daily and period attendance.

## **Overall Statistics**

#### *Admin Main > Attendance > Overall Statistics*

The overall statistics report can be used for average daily attendance information. The "Group By" option breaks the report down by different student fields.

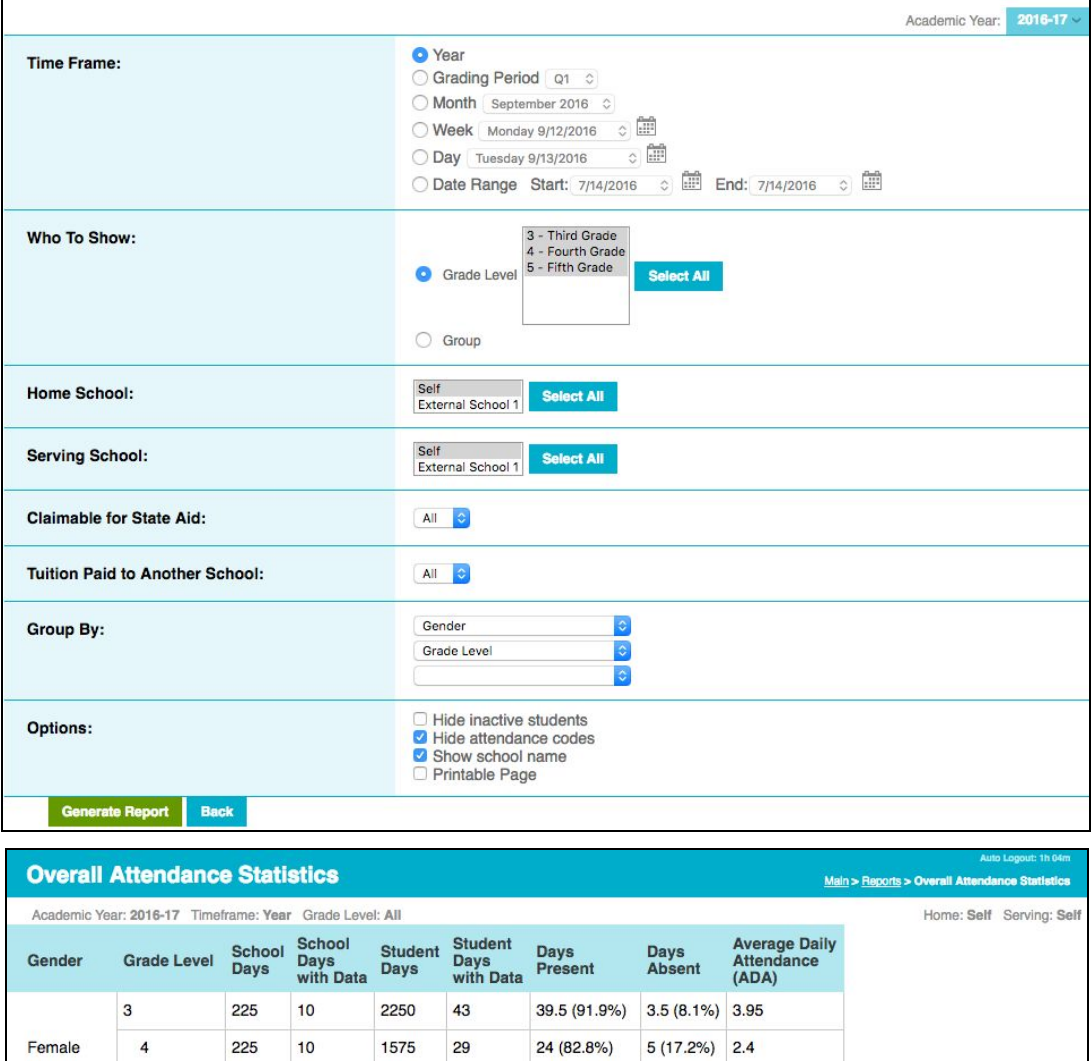

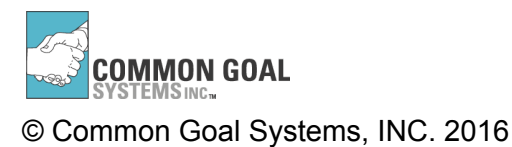

5

 $\overline{4}$ 

5

3

Male

Total **Back** 

Unassigned 3

225

225

225

225

225

225

 $10$ 

 $10$ 

10

 $10$ 

 $10$ 

 $10$ 

1800

1350

675

1575

225

9450

 $\bf 8$ 

26

 $\overline{9}$ 

 $\overline{7}$ 

 $\overline{4}$ 

126

8 (100%)

26 (100%)

 $9(100%)$ 

7 (100%)

4 (100%)

 $0(0\%)$ 

 $0(0\%)$ 

 $0(0\%)$ 

 $0(0%)$ 

 $0(0\%)$ 

117.5 (93.3%) 8.5 (6.7%) 11.75

 $0.8$ 

 $2.6$ 

 $0.9$ 

 $0.7$ 

 $0.4$ 

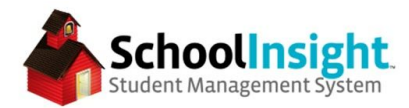

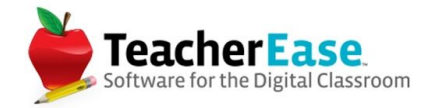

## **Truancy**

## *Admin Main > Attendance > Truancy*

The truancy report can filter students by the number of days absent, tardy, or early dismissal.

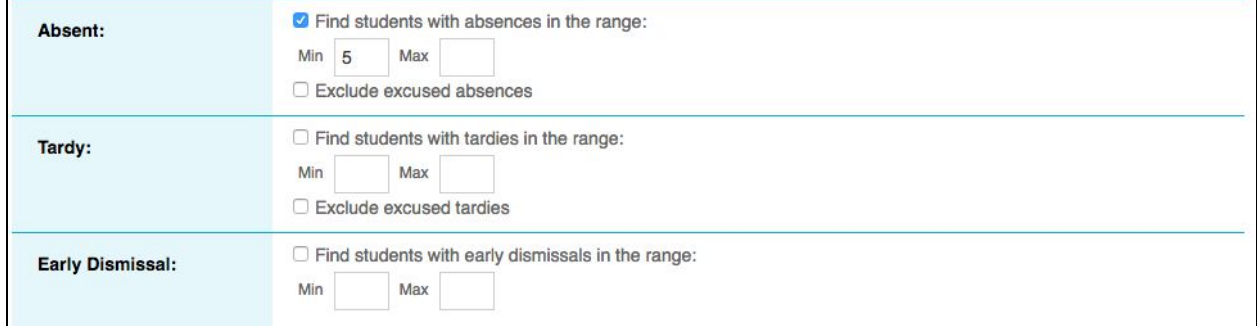

This report can output to letter templates.

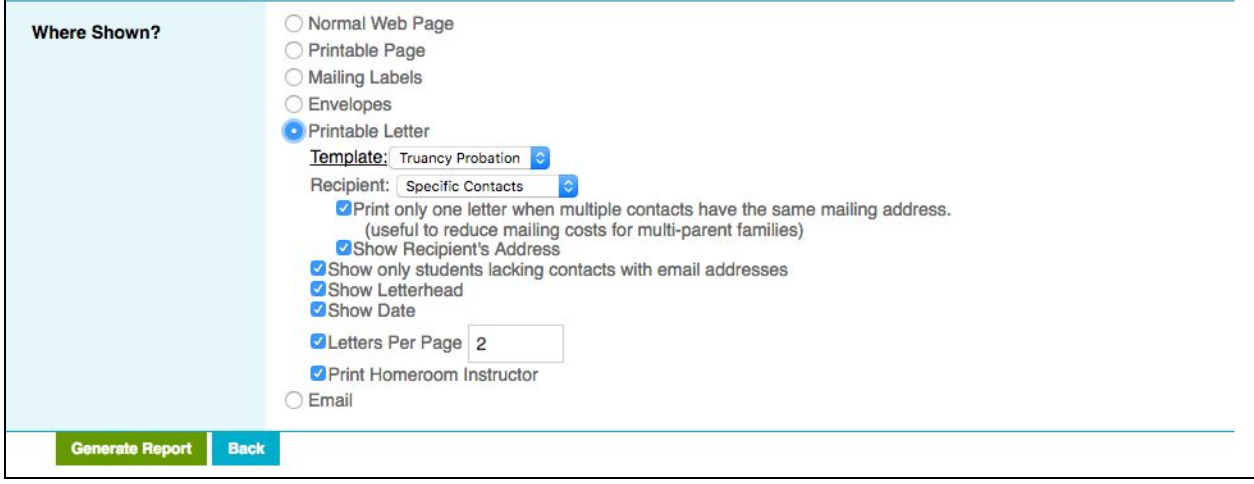

When printing letter templates, emails can be sent. Letters can then be printed only for students with contacts lacking an email address, preventing duplicate notifications.

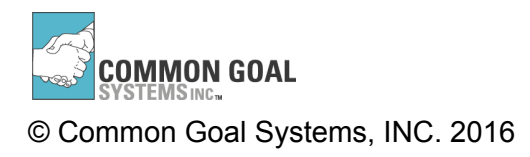

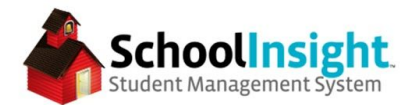

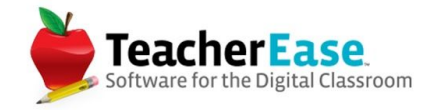

## Standards-based Grading

### **Standards Coverage by Course**

*Admin Main > Reports > Standards Coverage by Course*

The standards coverage by course can be used to determine how many standards are assigned to each course and the number of time standards have been linked to units, lessons, and assignments.

Data is clickable and can be drilled into.

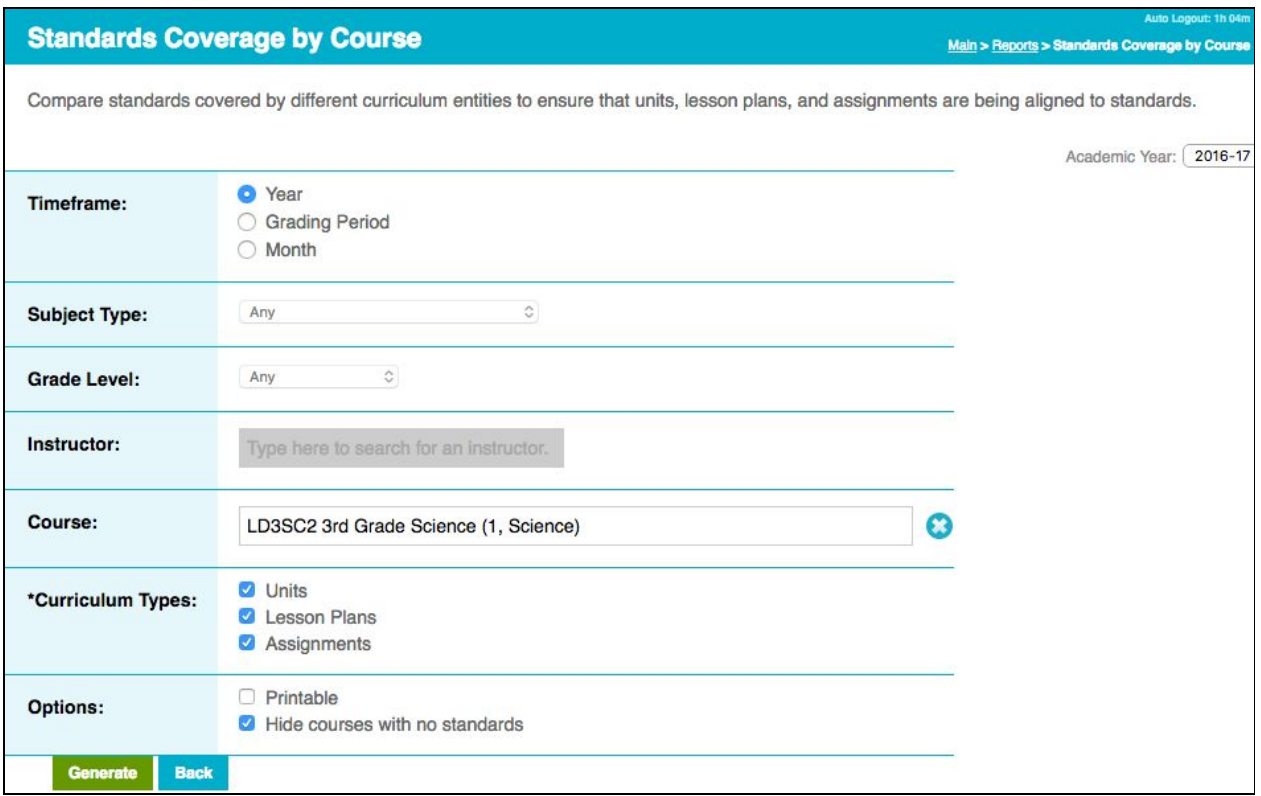

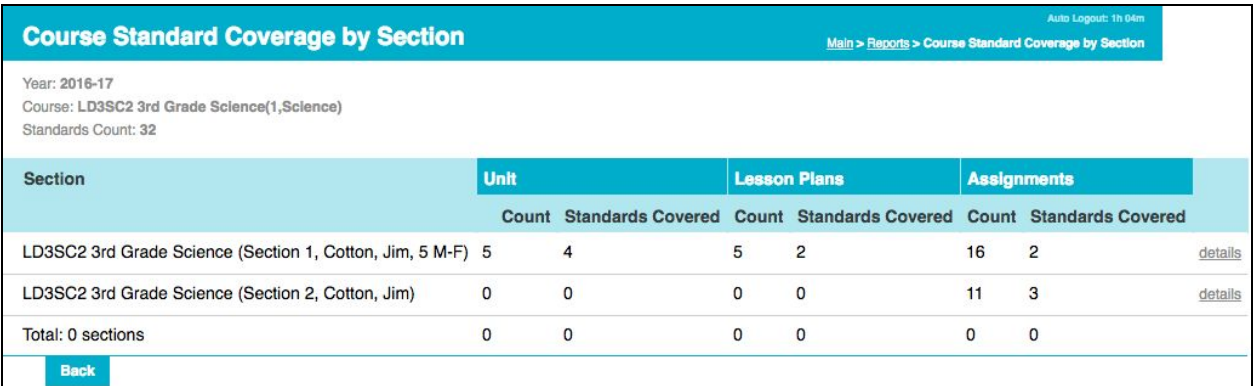

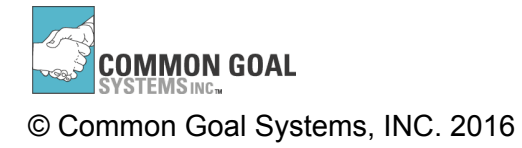

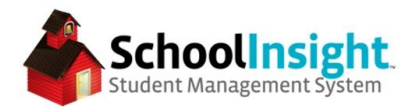

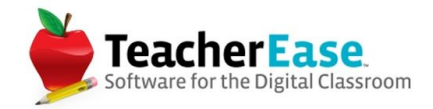

# **Employee Details**

*Admin Main > Reports > Employee Details*

This report can be used to pull information entered about employees at your school/district. Use filters to determine which employees are included in the report.

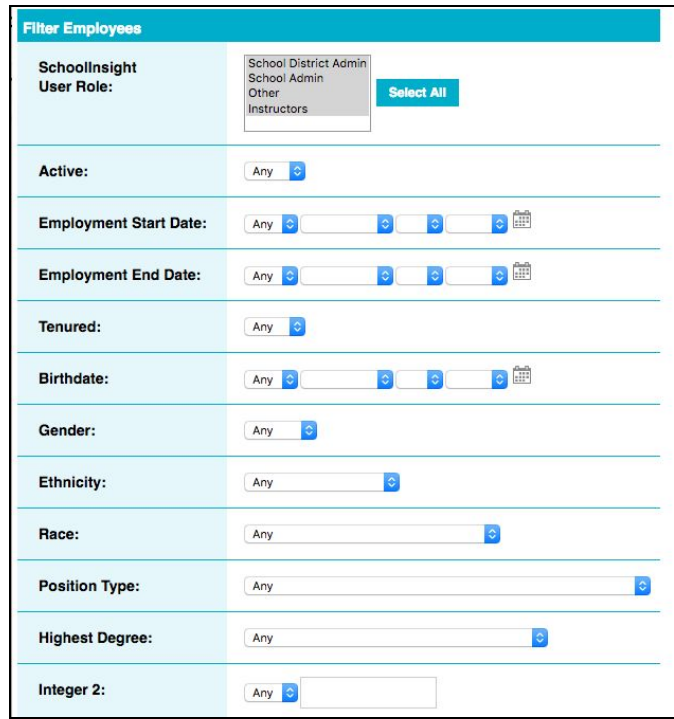

Determine the fields pulled and the output format.

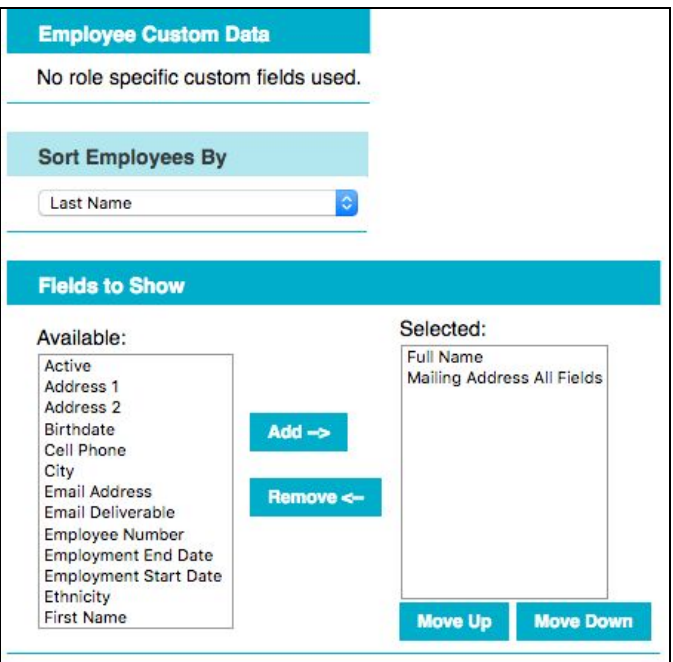

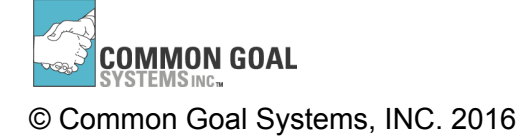